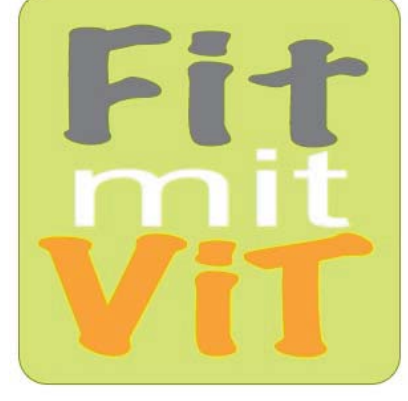

plus

### **Bernhard Storch:**  1<sup>050</sup> 1 Physik-VielfachTests VielfachTests für die RagTime-Dateien für Adobe Reader ab Version 9 Tests für RagTime ab Version 6 1550

zu Mechanik Wärmelehre Elektrizitätslehre Atomphysik **Zu<br>
Mechanik<br>
Wärmelehre<br>
Elektrizitätsle<br>
Atomphysik** 

**31** pdf-Dokumente mit jeweils 50 Seiten ähnlicher Tests! **+ 31** RagTime-Seiten für 31 mal **beliebig viele** ähnliche Tests!

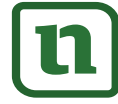

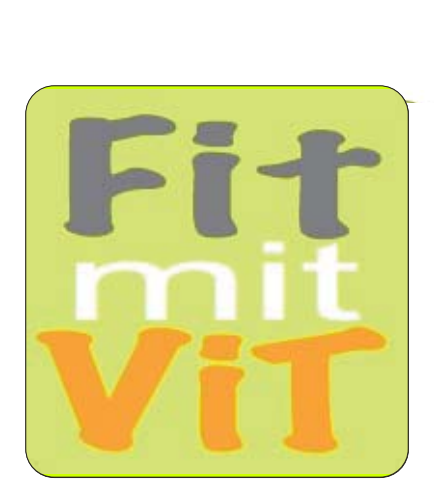

### **Bernhard Storch: Tipps zur Nutzung der** *ViT*s

Fauss par-Dokumenten können Sie beliebig viele ähnliche Tests drucken.<br>RagTime-Dokumenten können Sie beliebig viele ähnliche Tests drucken.<br>Damit können Sie z.B. Parallelklassen. Nachzügler. Gruppen oder alle Behalter einer Fransse vor Fransseharbeiten ezwir Eustanggaber präringen<br>unterschiedliche Tests mit gleicher Schwierigkeit geben. Darüber hinaus<br>können Sie Ihren Schülern ausgewählte Seiten zum Lernen, Üben, zum<br>Selbsttest Dannt konnen Sie z. B. Paraneiklassen, Nachzugier, Gruppen oder ane<br>Schüler einer Klasse bei Klassenarbeiten bzw. Leistungsüberprüfungen Jedes pdf-Dokument enthält 50 Tests mit ähnlichem Inhalt. Von den Damit können Sie z.B. Parallelklassen, Nachzügler, Gruppen oder alle können Sie Ihren Schülern ausgewählte Seiten zum Lernen, Üben, zum Selbsttest und zur Vorbereitung auf die Überprüfung bereit stellen:

### **1 Lernen** von Inhalten statt Antworten

Nach Einführung eines neuen Stoffes und evtl. ersten gemeinsamen Übungen erhalten die Schüler verschiedene *ViT*s mit unterschiedlichen, in Problemstellung und Schwierigkeit aber ähnlichen Aufgaben samt umfaltbarem Lösungsstreifen. Jeder Schüler ist verstärkt selbst gefordert. Einfaches Abschreiben ist nicht möglich. Bei Denk- oder Rechenaufgaben werden sich Diskussionen mit dem Nachbarn eher mit den Inhalten oder der (gemeinsamen) Struktur der Aufgaben befassen statt nur mit den Lösungen. Die Richtigkeit kann der Schüler leicht anhand der zuvor umgefalteten Lösungsstreifen überprüfen, die teilweise als zusätzliche Hilfe einen QR-Code mit Link zu einem Lern-Video anbieten. streifen. Jeder Schüler ist verstärkt selbst gefordert. Einfamien in ein maglich. Bei Denk- oder Rechenaufgaben werden schemaufgaben ein Nachharn eher mit den Lösungen. Die Richtigk leicht anhand der zuvor umgefalleten Lös

### **2 Üben** bis es klappt

Mit *ViT*s können Aufgaben gleicher Struktur mehrfach mit unterschiedlichen Inhalten bearbeitet werden:

a) Mehrere (laminierte?) *ViTs* mit ähnlichen Aufgaben liegen auf einer "Theke" bereit. Die Schüler nehmen sich je einen Test. Bleibt nach der Bearbeitung noch Zeit, können sie einen anderen *ViT* nehmen und in diesem speziell solche Aufgaben bearbeiten, die ihnen zuvor Schwierigkeiten bereitet haben.

b) Der Lehrer gibt Schülern mehrere *ViT*s mit ähnlichen Aufgaben zum gleichen Thema oder/und Schüler können ihren *ViT* mit Mitschülern tauschen.

### **3 Testen** ohne Stress

Die Schüler erhalten *ViT*s ohne Lösungsstreifen. Erst, wenn Sie den Test bearbeitet haben, können Sie den Lösungsstreifen beim Lehrer einsehen und so ihre Leistung mit dem Notenschlüssel am Seitenrand relativ sicher selbst beurteilen. Evtl. kann der Lehrer dem Schüler die Möglichkeit geben, den Test unmittelbar nach Einsicht in den Lösungsstreifen auf eigenen Wunsch zur Benotung abzugeben. Andernfalls kann der Schüler die Aufgaben anhand des Lösungsstreifens nochmals überarbeiten. Eine Note gibt es in diesem Fall nicht.

### **4 Bewerten** ohne Abschreib-Gefahr

Für die abschließende Leistungsmessung erhalten die Schüler wieder verschiedene *ViT*s ohne die zuvor abgeschnittenen Lösungsstreifen. Die Aufgaben der Tests sind den Schülern von der Struktur her bekannt, das schafft Sicherheit. Da Abschreiben kaum ein Thema ist, konzentrieren sich die Schüler stärker auf ihre eigentliche Aufgabe. Der Lehrer hat die Lösungsstreifen zur Korrektur in der richtigen Reihenfolge zusammengeheftet, und kann so jede Arbeit trotz unterschiedlicher Ergebnisse leicht korrigieren. Grüne Punkte und Notenschlüssel am linken Rand vereinfachen die Bewertung und machen sie transparent. Am unteren Rand ist neben Emoticons Platz für Note und Kurzzeichen. Den Lösungsstreifen erhält der Schüler zusammen mit der korrigierten Arbeit.

Lessen Sie auf den folgenden Seiten, welchen zusätzlichen Nutzen<br>Lernen

Seite 2 **[zur Vollversion](https://www.netzwerk-lernen.de/1001-Physik-Vielfachtests)**

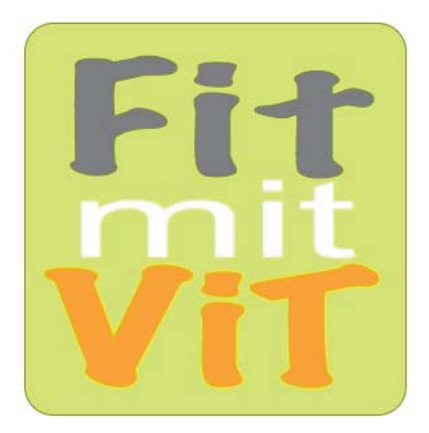

# **Handbuch mit Toolbox** VielfachTests für die RagTime-Dateien

#### **Warum RagTime?**

Das Programm RagTime bietet im Vergleich zu anderen Programmen einzigartige Möglichkeiten, Module wie Text, Rechenblatt, Diagramm, Bild und Zeichnung in einem Dokument miteinander zu verknüpfen. Damit sind auch Dokumente wie die *ViTs* möglich, die im Seriendruck unendlich viele Varianten von sich selbst generieren.

#### **Was bieten die Original-Dokumente?**

Wenn Sie einen Original-*ViT* mit RagTime drucken, liefert er Ihnen automatisch andere aber ähnliche Aufgaben wie beim letzten Mal. Somit erhalten z.B. Nachzügler oder Parallelklassen ganz ohne Ihr Zutun unterschiedliche Tests mit gleicher Schwierigkeit.

Beim Drucken werden Sie gefragt, wie viele **Seriendrucke** Sie wünschen. Antworten Sie z.B. "von 1 bis 3", so erhalten Sie drei unterschiedliche Ausdrucke. Anschließend werden Sie nach der Zahl der **Kopien** gefragt. Wenn Sie hier "10" antworten, wird jede der drei Varianten 10 mal gedruckt. Sie erhalten 10 Kopien von 3 verschiedenen Tests. vie Text, Rechenblatt, Diagramm, Bild<br>
ichnung in einem Dokument miteinander<br>
information and auch Dokumente wie ganz ohne Ihr Zutun unterschaftlich die im Seriendruck unendlich gleicher Schwierigkeit.<br>
Franchische Statist

Sie können also ohne Mehraufwand mehreren Gruppen oder sogar beliebig vielen Schülern immer wieder neue Tests mit ähnlichem Inhalt und gleicher Schwierigkeit geben und können damit bei Leistungsmessungen nicht nur für sich selbst sondern auch für Ihre Schüler unnötigen Stress durch Abschreibversuche vermeiden.

Punktewertung, Notenschlüssel und Emoticons ermöglichen zusammen mit dem Lösungsstreifen eine schnelle und transparente Leistungsmessung, können aber auch einfach weggelassen werden, wenn sie nicht erwünscht sind.

Selbstverständlich können Sie mit RagTime auch Aufgaben austauschen und deren Inhalt editieren. Wie, können Sie mit diesem Dokument auf den Seiten 7 - 10 interaktiv lernen - vorausgesetzt Sie haben dieses Handbuch gerade als RagTime-Dokument auf einem Rechner geöffnet.

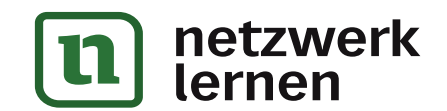

### Seite 3 **[zur Vollversion](https://www.netzwerk-lernen.de/1001-Physik-Vielfachtests)**

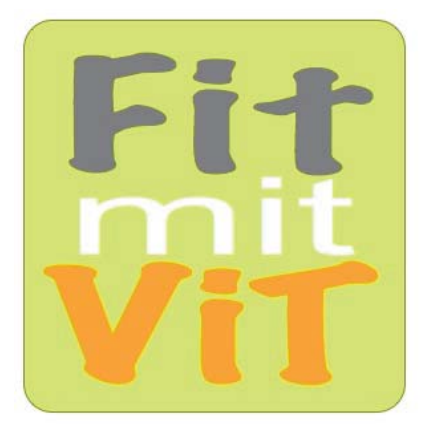

# **Handbuch mit Toolbox** VielfachTests für die RagTime-Dateien

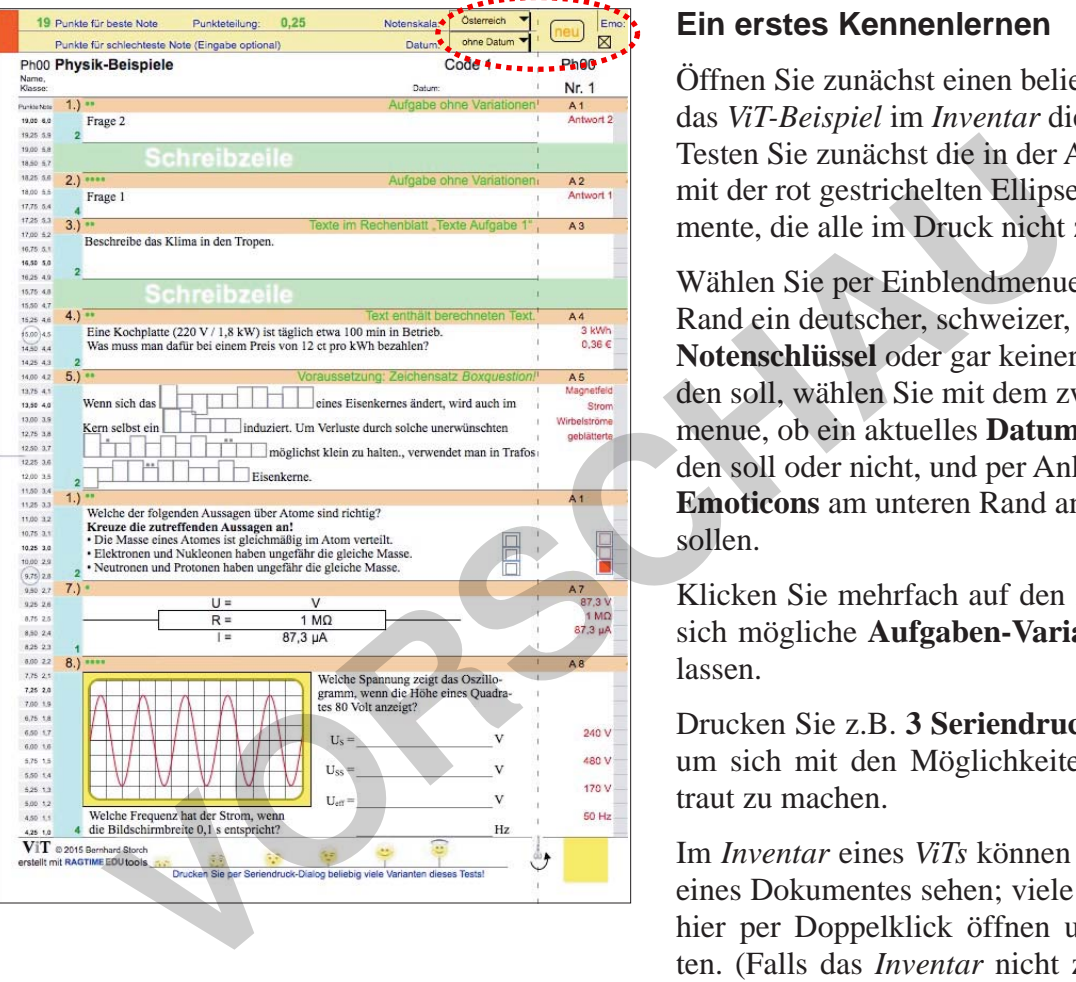

#### **Ein erstes Kennenlernen**

Öffnen Sie zunächst einen beliebigen *ViT* oder das *ViT-Beispiel* im *Inventar* dieses Dokumentes. Testen Sie zunächst die in der Abbildung links mit der rot gestrichelten Ellipse markierten Elemente, die alle im Druck nicht zu sehen sind.

Wählen Sie per Einblendmenue, ob am linken Rand ein deutscher, schweizer, österreichischer **Notenschlüssel** oder gar keiner angezeigt werden soll, wählen Sie mit dem zweiten Einblendmenue, ob ein aktuelles **Datum** eingesetzt werden soll oder nicht, und per Ankreuzfeld, ob die **Emoticons** am unteren Rand angezeigt werden sollen.

Klicken Sie mehrfach auf den Knopf "Neu", um sich mögliche **Aufgaben-Variationen** zeigen zu lassen.

Drucken Sie z.B. **3 Seriendrucke** mit **2 Kopien**, um sich mit den Möglichkeiten eines *ViTs* vertraut zu machen.

Im *Inventar* eines *ViTs* können Sie alle Elemente eines Dokumentes sehen; viele davon lassen sich hier per Doppelklick öffnen und dann bearbeiten. (Falls das *Inventar* nicht zu sehen ist, können Sie es mit einem Klick auf das *Eichhörnchen* in der *Werkzeugleiste* öffnen).

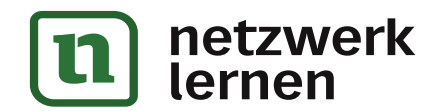

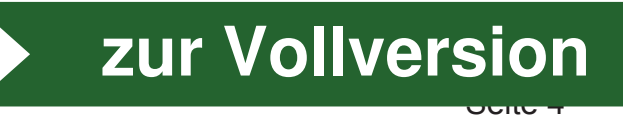

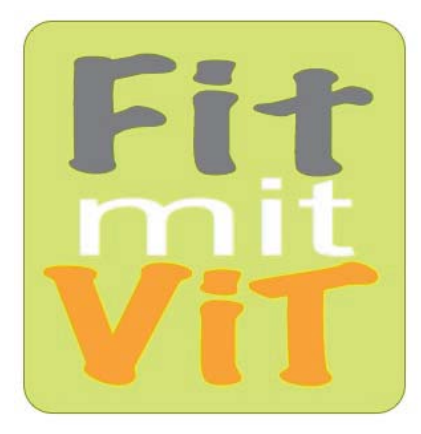

# **Handbuch mit Toolbox** VielfachTests für die RagTime-Dateien

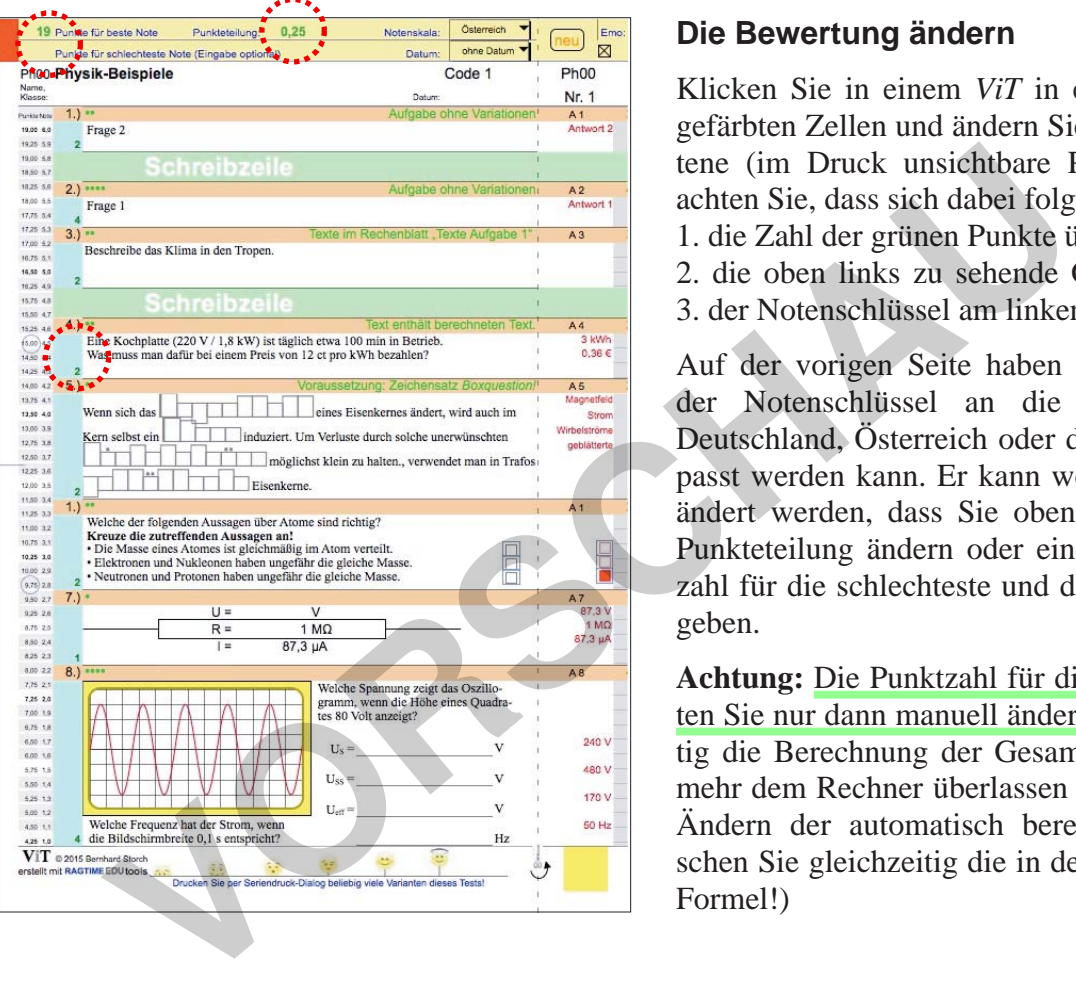

#### **Die Bewertung ändern**

Klicken Sie in einem *ViT* in eine der blaugrün gefärbten Zellen und ändern Sie die darin enthaltene (im Druck unsichtbare Punkte-)Zahl. Beachten Sie, dass sich dabei folgendes ändert:

1. die Zahl der grünen Punkte über der Aufgabe

- 2. die oben links zu sehende Gesamt-Punktzahl
- 3. der Notenschlüssel am linken Rand

Auf der vorigen Seite haben Sie erfahren, wie der Notenschlüssel an die Notenskala von Deutschland, Österreich oder der Schweiz angepasst werden kann. Er kann weiter dadurch verändert werden, dass Sie oben die vorgegebene Punkteteilung ändern oder eine (andere) Punktzahl für die schlechteste und die beste Note eingeben.

**Achtung:** Die Punktzahl für die beste Note sollten Sie nur dann manuell ändern, wenn Sie künftig die Berechnung der Gesamt-Punktzahl nicht mehr dem Rechner überlassen wollen! (Mit dem Ändern der automatisch berechneten Zahl löschen Sie gleichzeitig die in der Zelle enthaltene Formel!)

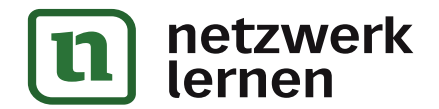

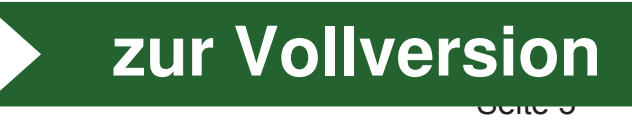

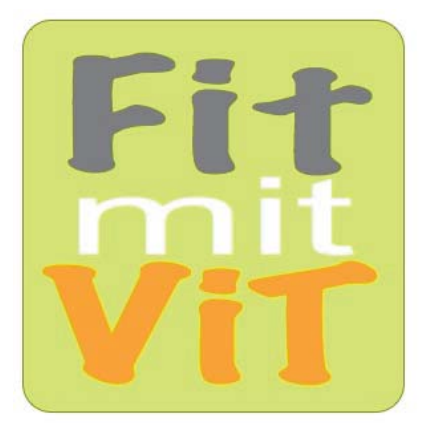

# **Handbuch mit Toolbox** VielfachTests für die RagTime-Dateien

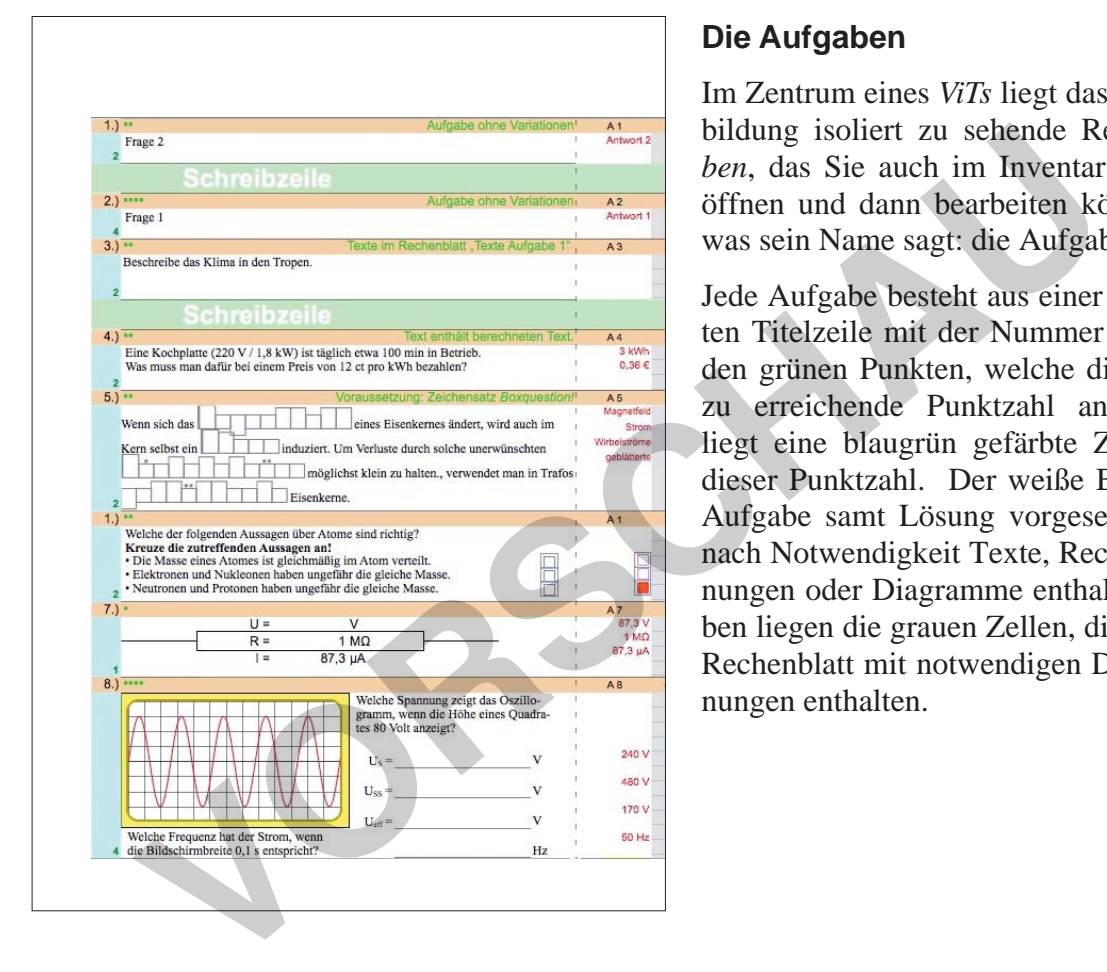

#### **Die Aufgaben**

Im Zentrum eines *ViTs* liegt das in der linken Abbildung isoliert zu sehende Rechenblatt *Aufgaben*, das Sie auch im Inventar des Dokumentes öffnen und dann bearbeiten können. Es enthält, was sein Name sagt: die Aufgaben.

Jede Aufgabe besteht aus einer rotorange gefärbten Titelzeile mit der Nummer der Aufgabe und den grünen Punkten, welche die in der Aufgabe zu erreichende Punktzahl anzeigen. Darunter liegt eine blaugrün gefärbte Zelle zur Eingabe dieser Punktzahl. Der weiße Bereich ist für die Aufgabe samt Lösung vorgesehen. Hier sind je nach Notwendigkeit Texte, Rechenblätter, Zeichnungen oder Diagramme enthalten. Rechts daneben liegen die grauen Zellen, die in der Regel ein Rechenblatt mit notwendigen Daten und Berechnungen enthalten.

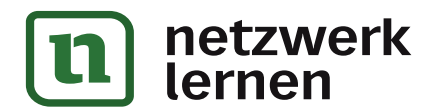

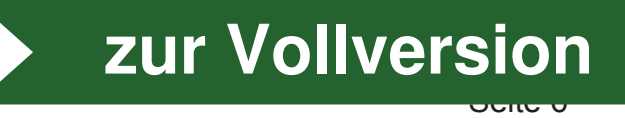

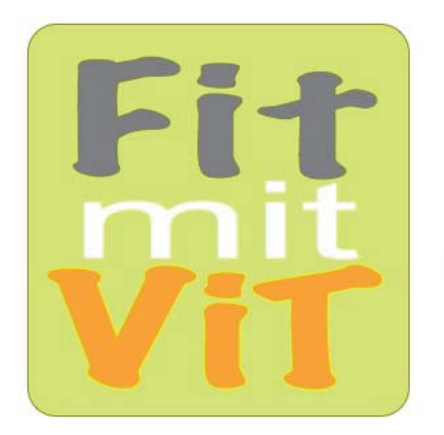

## **Handbuch mit Toolbox** VielfachTests für die RagTime-Dateien

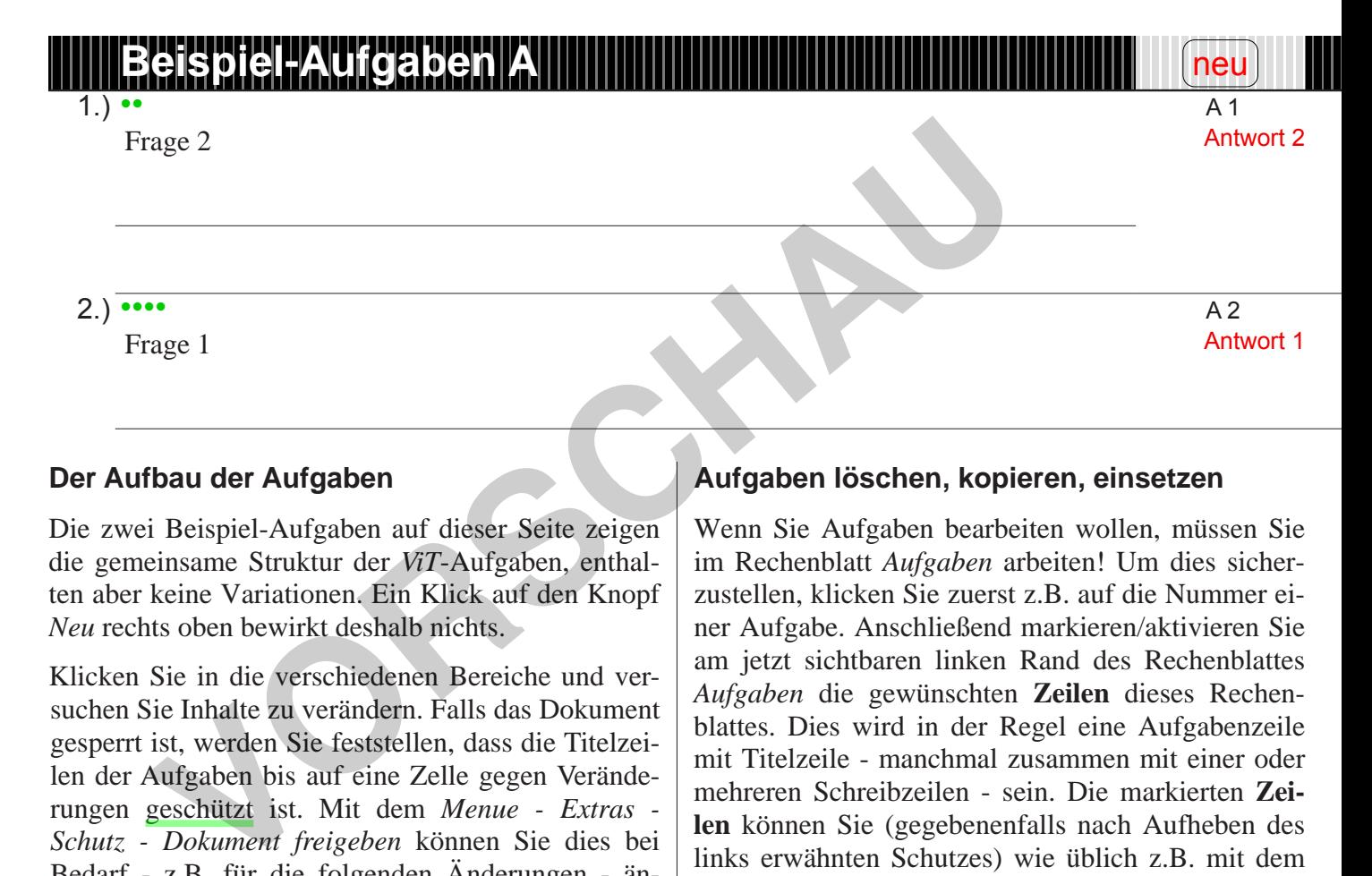

#### **Der Aufbau der Aufgaben**

Die zwei Beispiel-Aufgaben auf dieser Seite zeigen die gemeinsame Struktur der *ViT*-Aufgaben, enthalten aber keine Variationen. Ein Klick auf den Knopf *Neu* rechts oben bewirkt deshalb nichts.

Klicken Sie in die verschiedenen Bereiche und versuchen Sie Inhalte zu verändern. Falls das Dokument gesperrt ist, werden Sie feststellen, dass die Titelzeilen der Aufgaben bis auf eine Zelle gegen Veränderungen geschützt ist. Mit dem *Menue - Extras - Schutz - Dokument freigeben* können Sie dies bei Bedarf - z.B. für die folgenden Änderungen - ändern. Die Eingabe eines Passwortes ist hierbei nicht erforderforderlich.

#### **Aufgaben löschen, kopieren, einsetzen**

Wenn Sie Aufgaben bearbeiten wollen, müssen Sie im Rechenblatt *Aufgaben* arbeiten! Um dies sicherzustellen, klicken Sie zuerst z.B. auf die Nummer einer Aufgabe. Anschließend markieren/aktivieren Sie am jetzt sichtbaren linken Rand des Rechenblattes *Aufgaben* die gewünschten **Zeilen** dieses Rechenblattes. Dies wird in der Regel eine Aufgabenzeile mit Titelzeile - manchmal zusammen mit einer oder mehreren Schreibzeilen - sein. Die markierten **Zeilen** können Sie (gegebenenfalls nach Aufheben des links erwähnten Schutzes) wie üblich z.B. mit dem Menue *Bearbeiten...* löschen oder kopieren. Wenn Sie nach dem Kopieren am linken Rand des Rechenblattes *Aufgaben* zwischen zwei Zeilen klicken, können Sie die zuvor gelöschte oder kopierte Aufgabe an dieser Stelle (z.B. mit dem Menue *Bearbeiten...)* einsetzen.

Bei solchen Aktionen können Sie beobachten, dass die Nummern aller Aufgaben automatisch neu berechnet werden.

Auf die gleiche Weise können Sie eine grün unterlegte Schreibzeile löschen, kopieren und einsetzen.

Testen Sie alles am besten am obigen Beispiel!

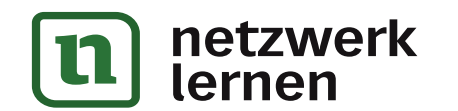

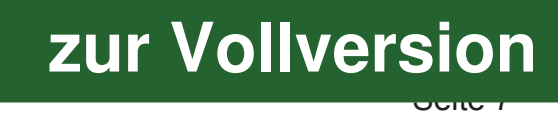

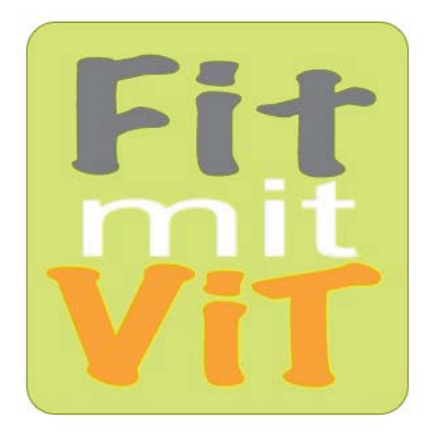

# **Handbuch mit Toolbox** VielfachTests für die RagTime-Dateien

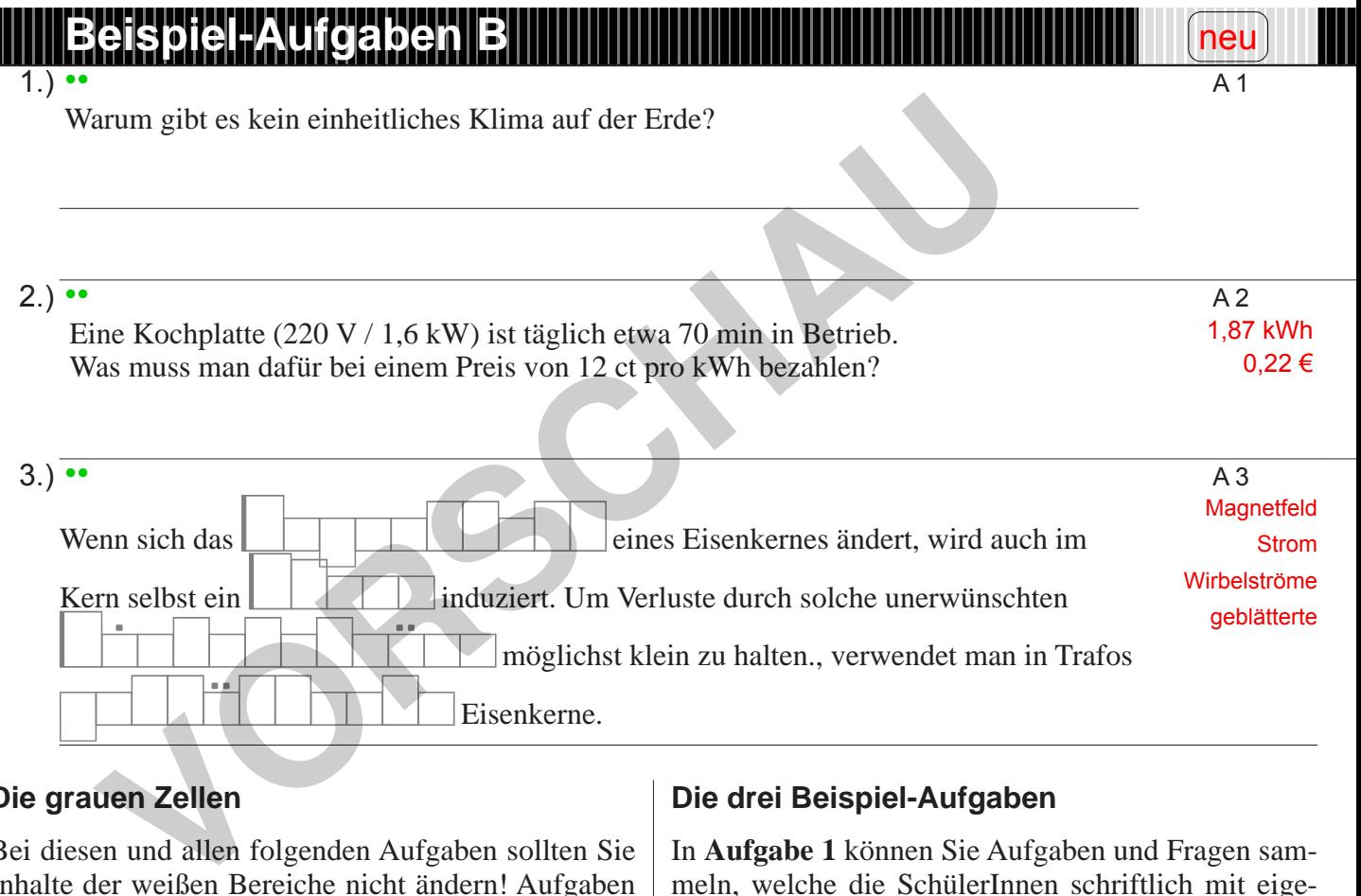

#### **Die grauen Zellen**

Bei diesen und allen folgenden Aufgaben sollten Sie Inhalte der weißen Bereiche nicht ändern! Aufgaben und Lösungen werden fast ausschließlich in den grauen Zellen am rechten Rand zusammengestellt, die in der Regel ein Rechenblatt mit den notwendigen Daten und Berechnungen enthalten.

Klicken Sie in den grauen Bereich am rechten Rand einer Aufgabe und wählen Sie anschließend im Menue *Fenster* - *Komponente öffnen*. Wie Sie im dadurch geöffneten Rechenblatt Daten und Berechnungen ändern können, lesen Sie auf Seite 10.

#### **Die drei Beispiel-Aufgaben**

In **Aufgabe 1** können Sie Aufgaben und Fragen sammeln, welche die SchülerInnen schriftlich mit eigenen Worten beschreiben bzw. beantworten sollen. Dazu die anschließende(n) Schreibzeile(n). Eine Lösung ist auf dem Lösungsstreifen nicht vorgegeben.

Mit dem Menue *Fenster - zeigen - Berechneter Text* wird durch gepunktete Rahmen sichtbar, dass die **Aufgabe 2** solche *berechneten Texte* enthält*.* 

**Aufgabe 3** setzt voraus, dass auf Ihrem Rechner der Zeichensatz *Boxquestion* installiert ist. Mit ihm können reizvolle Lückentexte realisiert werden.

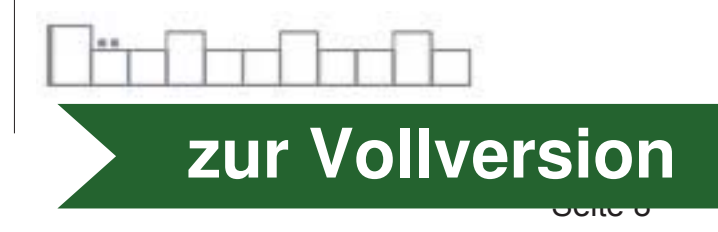

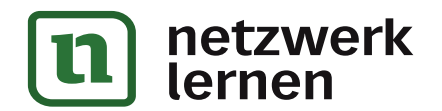

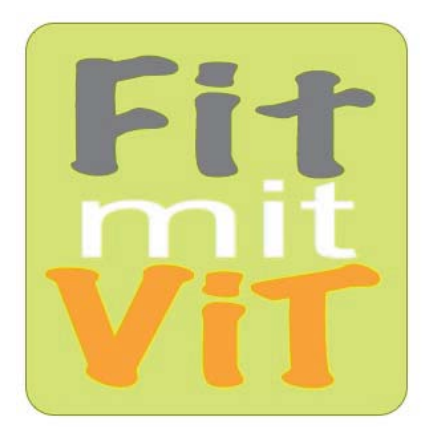

# **Handbuch mit Toolbox** VielfachTests für die RagTime-Dateien

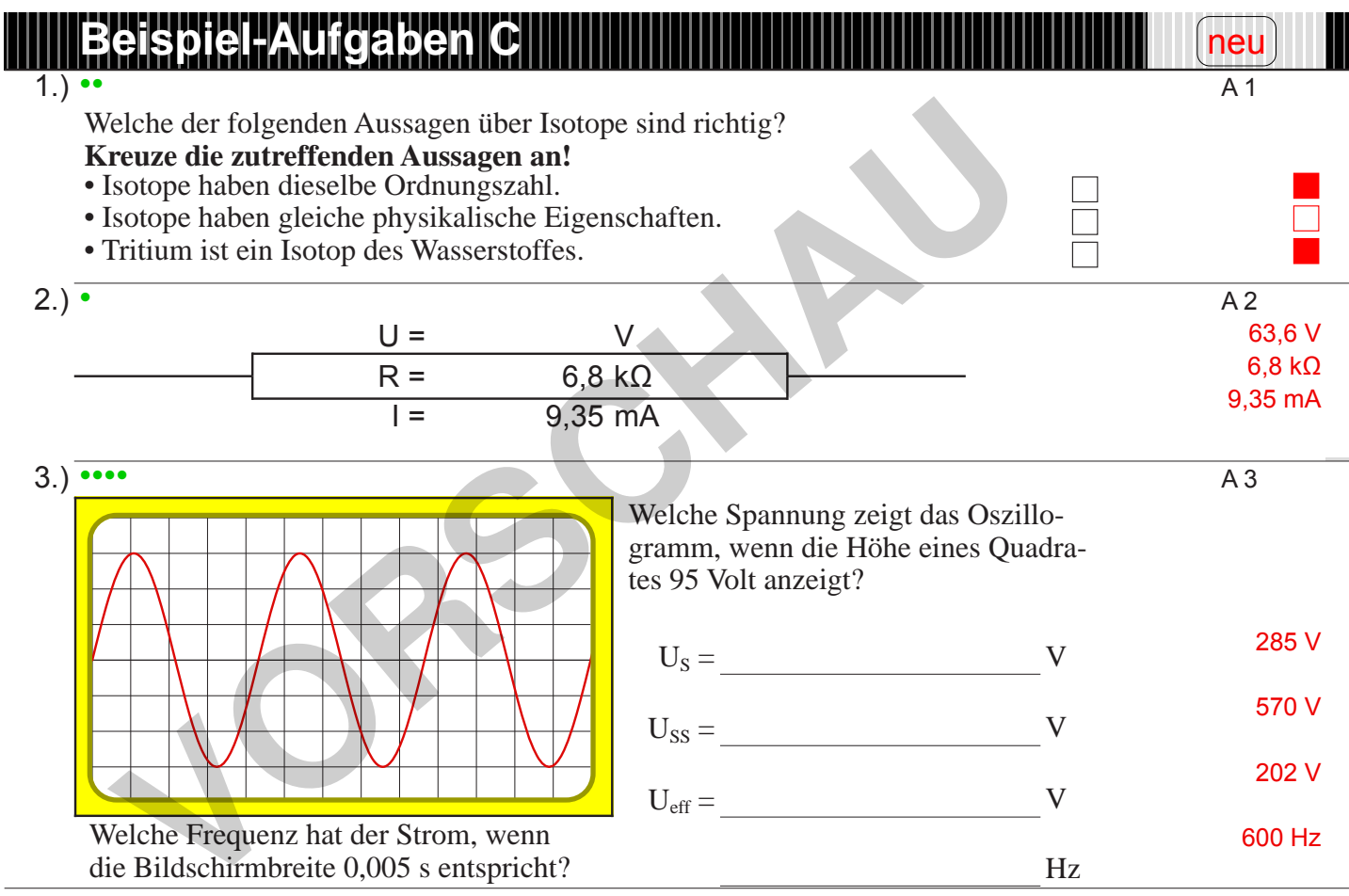

#### **Drei komplexe Beispiele**

lernen

Rechenblattzellen können in RagTime nicht nur Zahlen enthalten, sie können auch als *Container* für andere Inhalte dienen. In **Aufgabe 1** enthält die Zelle B3 - vereinigt mit Zelle C3 - einen Text, der wiederum Zeichnungen (Quadrate) enthält. Die Zelle D3 enthält einen Text mit berechneten Zeichnungen.

In **Aufgabe 2** enthält die Zelle B5 mit C5 - ein neues Rechenblatt, das hier mit sichtbar gemachten Zellrändern auch als grafisches Element genutzt wird.

Auch **Aufgabe 3** enthält ein Rechenblatt. Die meisten Zellen nehmen hier Texte auf. Sichtbar gemachte Zellränder kennzeichnen auszufüllende Lücken. Die Zellen A1 bis A4 nehmen eine Zeichnung auf, die ihrerseits ein Diagramm enthält.

Rechenblattzellen, die einen anderen Container enthalten, können nicht per Mausklick erreicht werden. Wenn Sie darin enthaltene Formeln mit dem Abakus sehen wollen, können Sie in eine benachbarte zugängliche Zelle klicken und dann mit den Pfeiltasten zur gewünschten Zelle gelangen. Die entscheidenden Daten und Berechnungen finden Sie aber wieder in den grauen Zellen. Öffnen Sie die Rechenblätter am rechten Rand wie auf der vorigen Seite beschrieben.

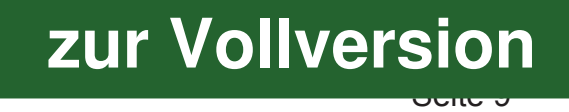

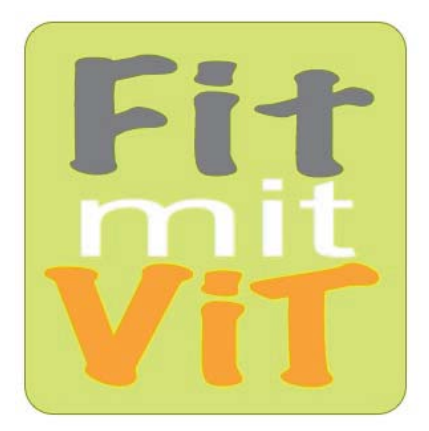

## **Handbuch mit Toolbox** VielfachTests für die RagTime-Dateien

#### **Beispiel-Aufgaben D** •• A 1

neu

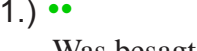

Was besagt die "Goldene Regel der Mechanik"? Erläutere sie am Beispiel eines Wellrades!

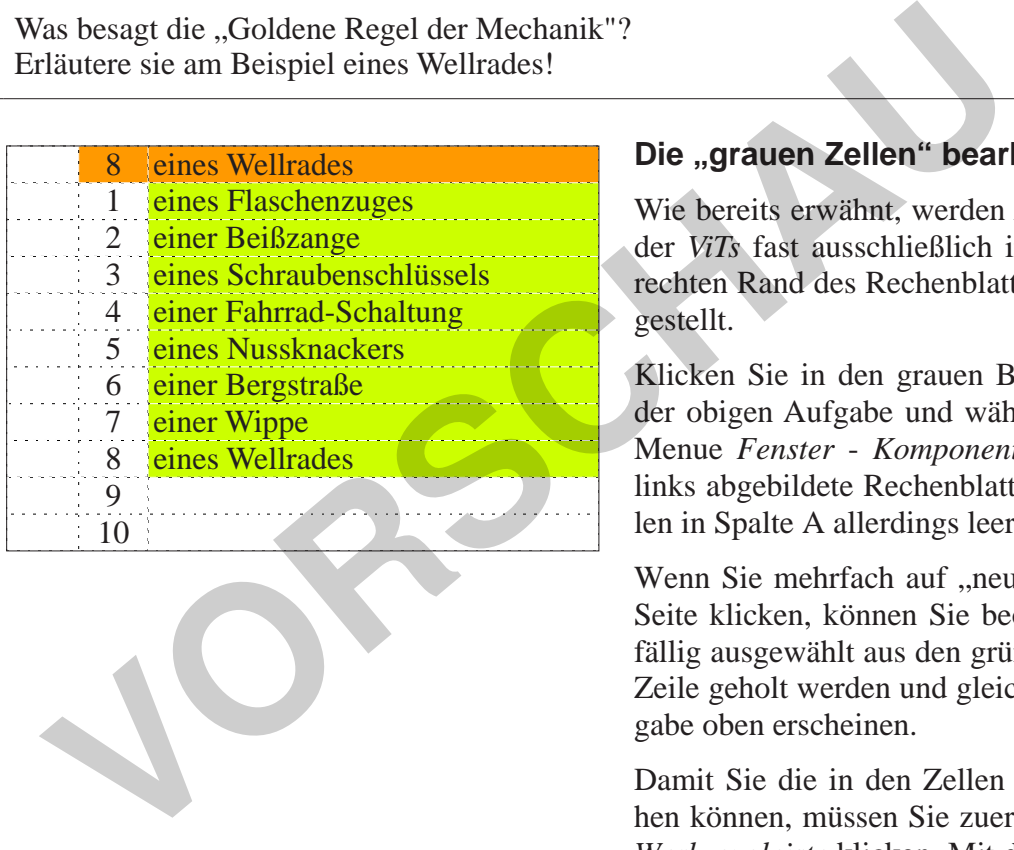

#### **Die "grauen Zellen" bearbeiten**

Wie bereits erwähnt, werden Aufgaben und Lösungen der *ViTs* fast ausschließlich in den grauen Zellen am rechten Rand des Rechenblattes *Aufgaben* zusammengestellt.

Klicken Sie in den grauen Bereich am rechten Rand der obigen Aufgabe und wählen Sie anschließend im Menue *Fenster* - *Komponente öffnen*. Sie sehen das links abgebildete Rechenblatt, in dem die grauen Zellen in Spalte A allerdings leer sind.

Wenn Sie mehrfach auf "neu" rechts oben auf dieser Seite klicken, können Sie beobachten, wie Daten zufällig ausgewählt aus den grünen Zellen in die oberste Zeile geholt werden und gleichzeitig im Text der Aufgabe oben erscheinen.

Damit Sie die in den Zellen enthaltenen Formeln sehen können, müssen Sie zuerst auf den *Abakus* in der *Werkzeugleiste* klicken. Mit der dann sichtbaren *Formel-Palette* werden Sie feststellen, dass alle Zellen, die eine Formel enthalten, rot markiert sind. Die grün markierten Zellen enthalten Daten, die Sie relativ unbesorgt ändern können.

Die Formel in B1 heißt *Ganzzahl(Zufallszahl\*8+1).* Damit wird eine Zufallszahl aus den ganzen Zahlen von 1 bis 8 generiert. Wollen Sie die Auswahl erweitern oder verkleinern, müssen Sie in der *Formel-Palette* die Zahl 8 entsprechend ändern.

**[zur Vollversion](https://www.netzwerk-lernen.de/1001-Physik-Vielfachtests)**

Seite 10

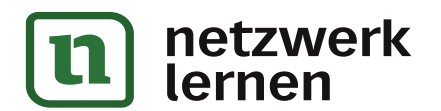

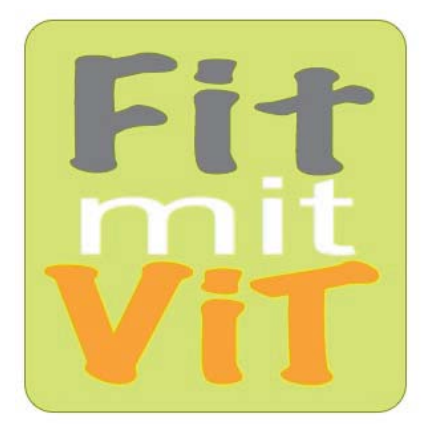

# **Handbuch mit Toolbox** VielfachTests für die RagTime-Dateien

### **ViT-Factory**

Jetzt können Sie - wenn Sie wollen - Ihren eigenen ViT produzieren! Die verschiedenen auf den vorigen Seiten vorgestellten Aufgabentypen können Sie leicht mit anderen Inhalten Ihrer Wahl füllen und zu einem neuen ViT zusammenfügen. Gehen Sie dazu wie folgt vor: men Sie – William Sie worder – mieste von der zuren sie weiter austant, das blaugrine Feld links von der zuren sie eine dem Sie austantie in Sie eine der zuvor beschriebenen Auf-<br>
Sie dazu wie folgt vor:<br>
Sie dazu wie folg

• Wählen Sie eine der zuvor beschriebenen Aufgaben.

• Ändern Sie dort deren Inhalte nach Ihren Wünschen.

• Klicken Sie auf das blaugrüne Feld links von der Aufgabe, um die Zeilennummern des Rechenblattes sichtbar werden zu lassen.

• Klicken Sie am linken Rand des Blattes auf die Zeilennummer in Höhe Ihrer Aufgabe.

• Wählen Sie aus dem Menue *Bearbeiten* - *Kopieren*.

• Öffnen Sie - falls nicht schon geschehen - das gewünschte ViT-Dokument.

• Entscheiden Sie sich dort für eine (leere?) Aufgabe, die Sie ersetzen wollen.

• Klicken Sie auf das blaugrüne Feld links von der Aufgabe, die Sie ersetzen wollen.

• Klicken Sie am linken Rand des Blattes auf die Zeilennummer in Höhe der zu ersetzenden Aufgabe.

• Wählen Sie aus dem Menue *Bearbeiten* - *Einsetzen*.

Statt dessen können Sie auch eine Aufgabe in einem vorhandenen ViT-Dokument selbst auf gleiche Weise bearbeiten.

Achten Sie immer darauf, dass jede Aufgabe aus einer rot-orange unterlegten Titel- und einer Aufgabenzeile besteht. Darunter können beliebig viele grün unterlegte Schreibzeilen folgen.

In einem ViT können Sie auch Titel- und Aufgabenzeile gemeinsam markieren, um sie dann zusammen auszuschneiden und an anderer Stelle wieder einzusetzen.

• Klicken Sie dazu auf das blaugrüne Feld links von der zu verschiebenden Aufgabe und klicken Sie anschließend auf die jetzt am linken Rand des Blattes sichtbare Zeilennummer in Höhe Ihrer Aufgabe und ziehen Sie die Maus mit gedrückter Maus-Taste eine Zeile hoch, um Titel- und Aufgabenzeile zusammen zu markieren.

• Wählen Sie aus dem Menue *Bearbeiten* - *Ausschneiden*.

• Klicken Sie am linken Rand des Blattes auf die Zeilennummer der Aufgabe, die durch die neue ersetzt werden soll, und ziehen Sie die Maus mit gedrückter Maus-Taste eine Zeile hoch, um Titelund Aufgabenzeile zusammen zu markieren.

• Wählen Sie aus dem Menue *Bearbeiten* - *Einsetzen*.

Wenn Sie die Höhe einer **Zeile** ändern wollen/ müssen, fassen Sie die Trennlinie zwischen der zu bearbeitenden und der nächsten Zeile am linken Rand des Rechenblattes *Aufgaben* und verschieben sie an die gewünschte Stelle.

**[zur Vollversion](https://www.netzwerk-lernen.de/1001-Physik-Vielfachtests)**

Seite 11

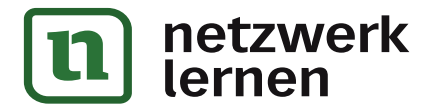

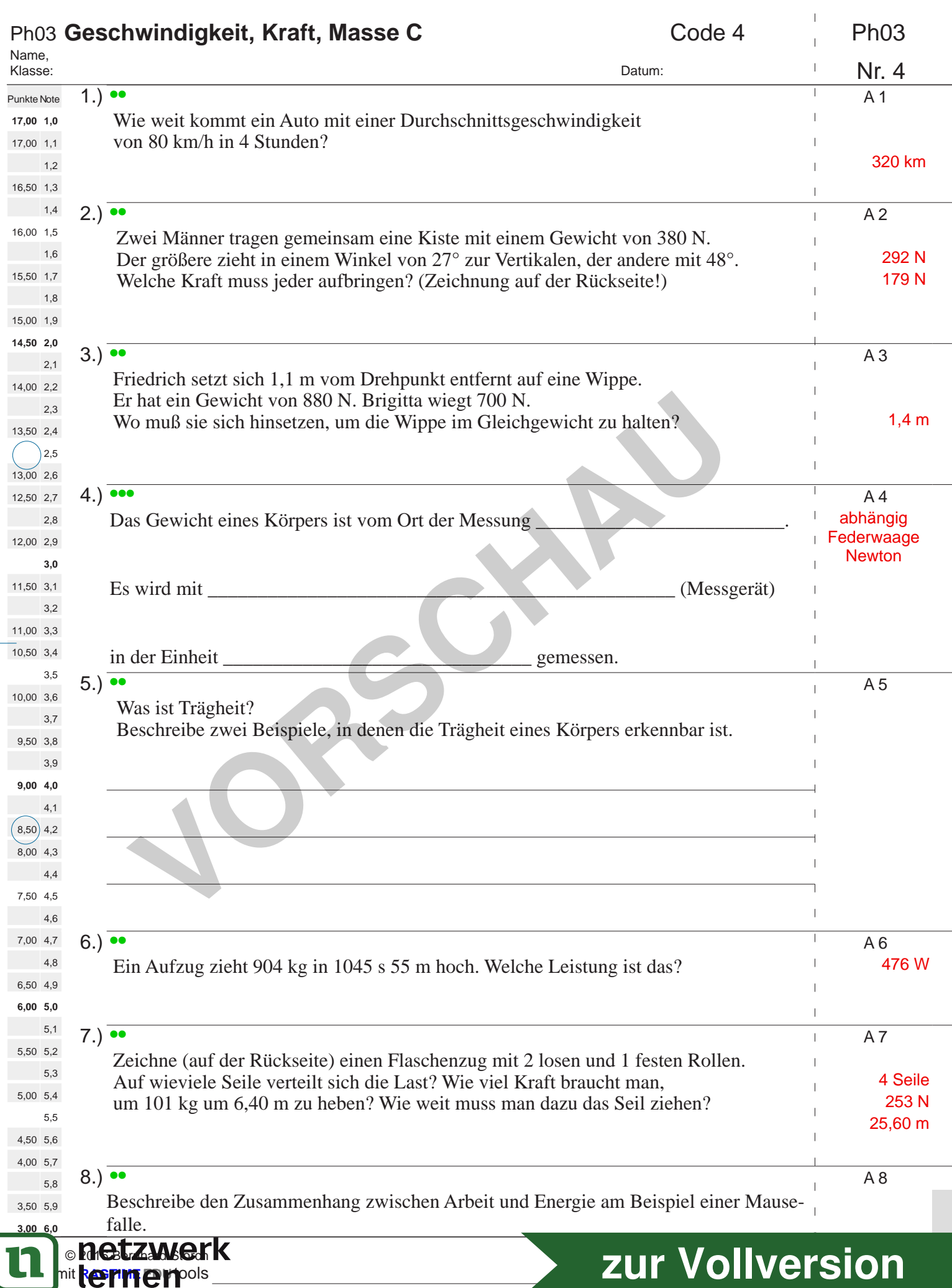

 $\mathbf{r}$ 

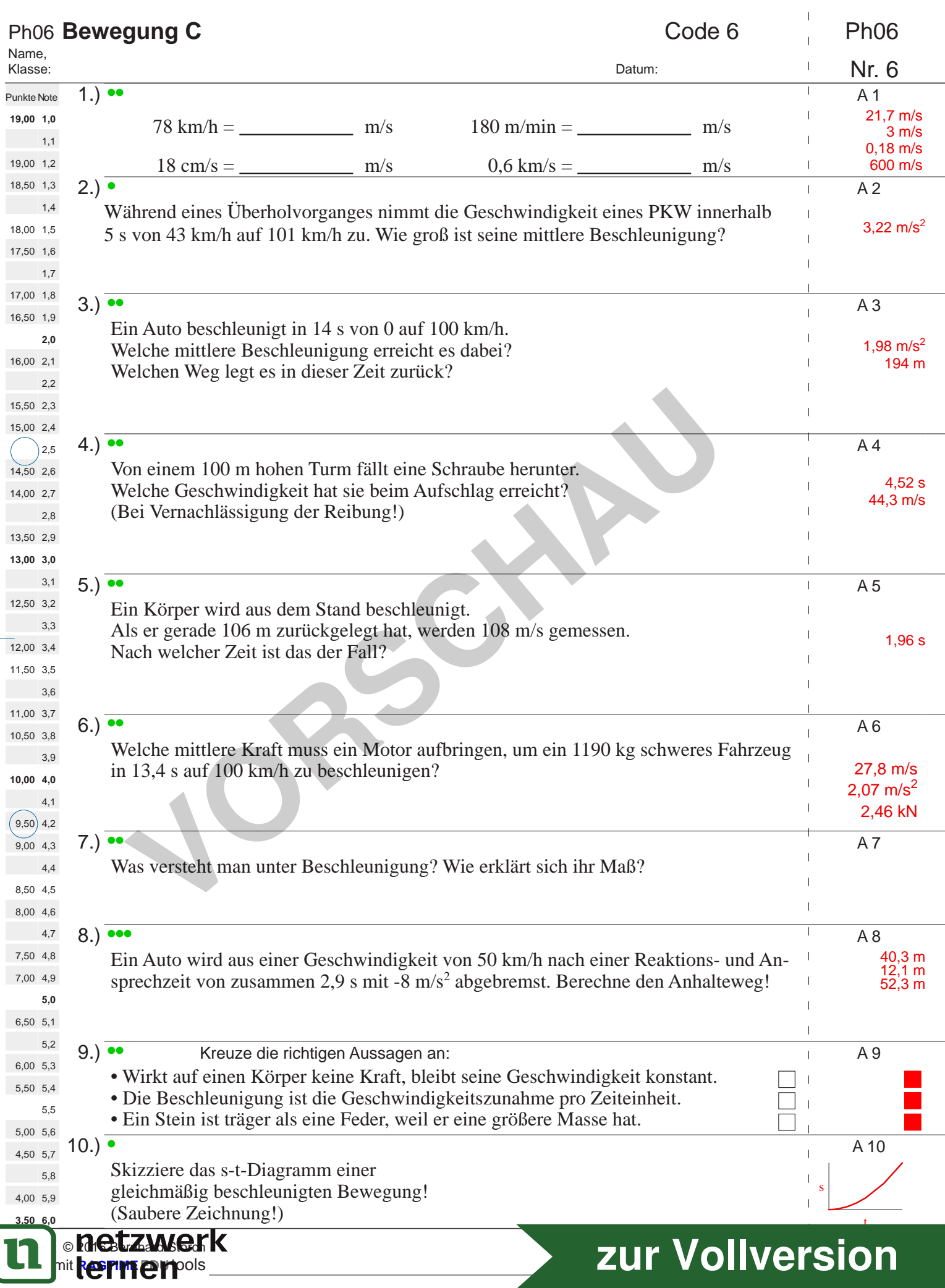

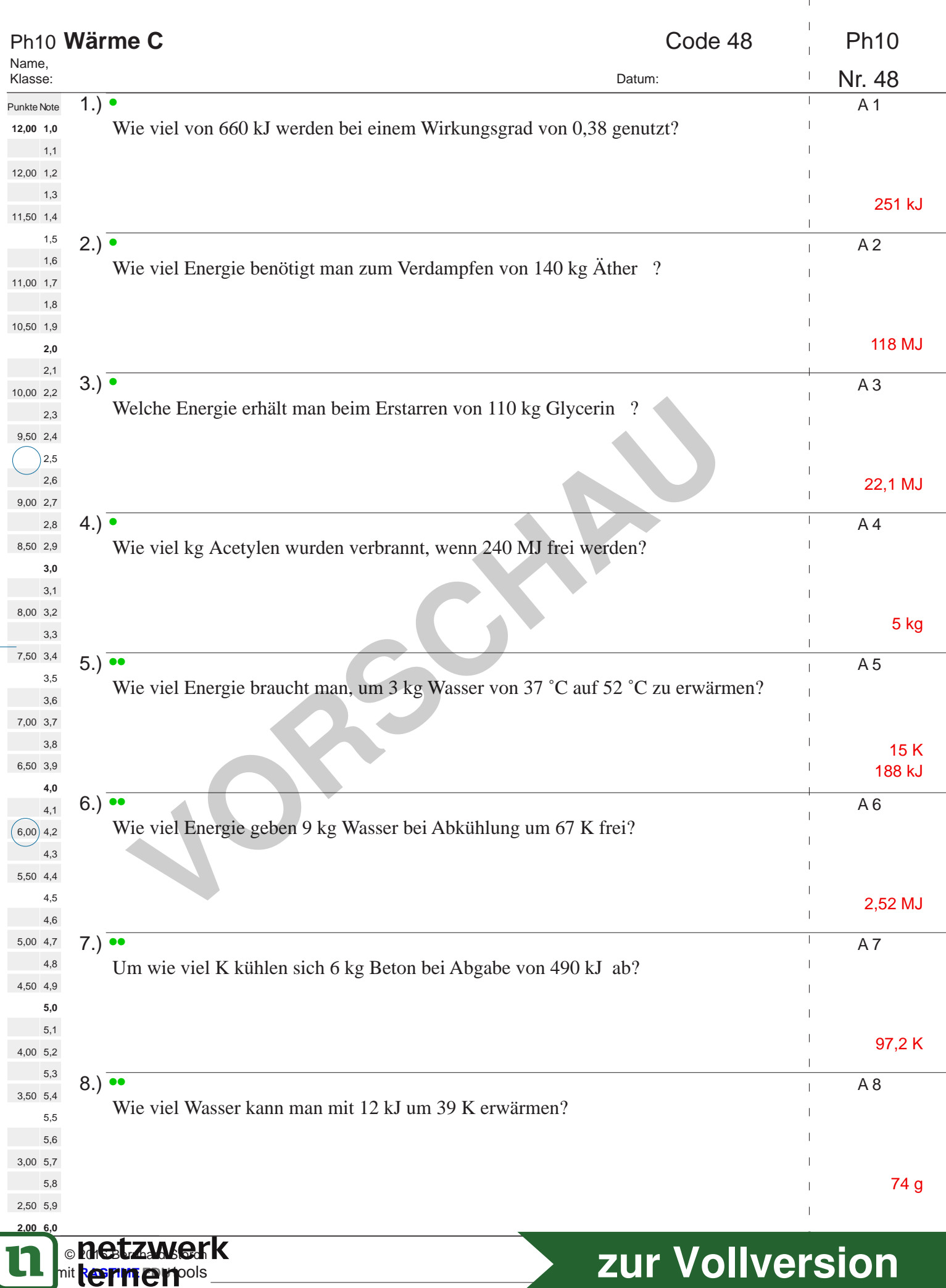

 $\parallel$  $\mathbf{L}$ 

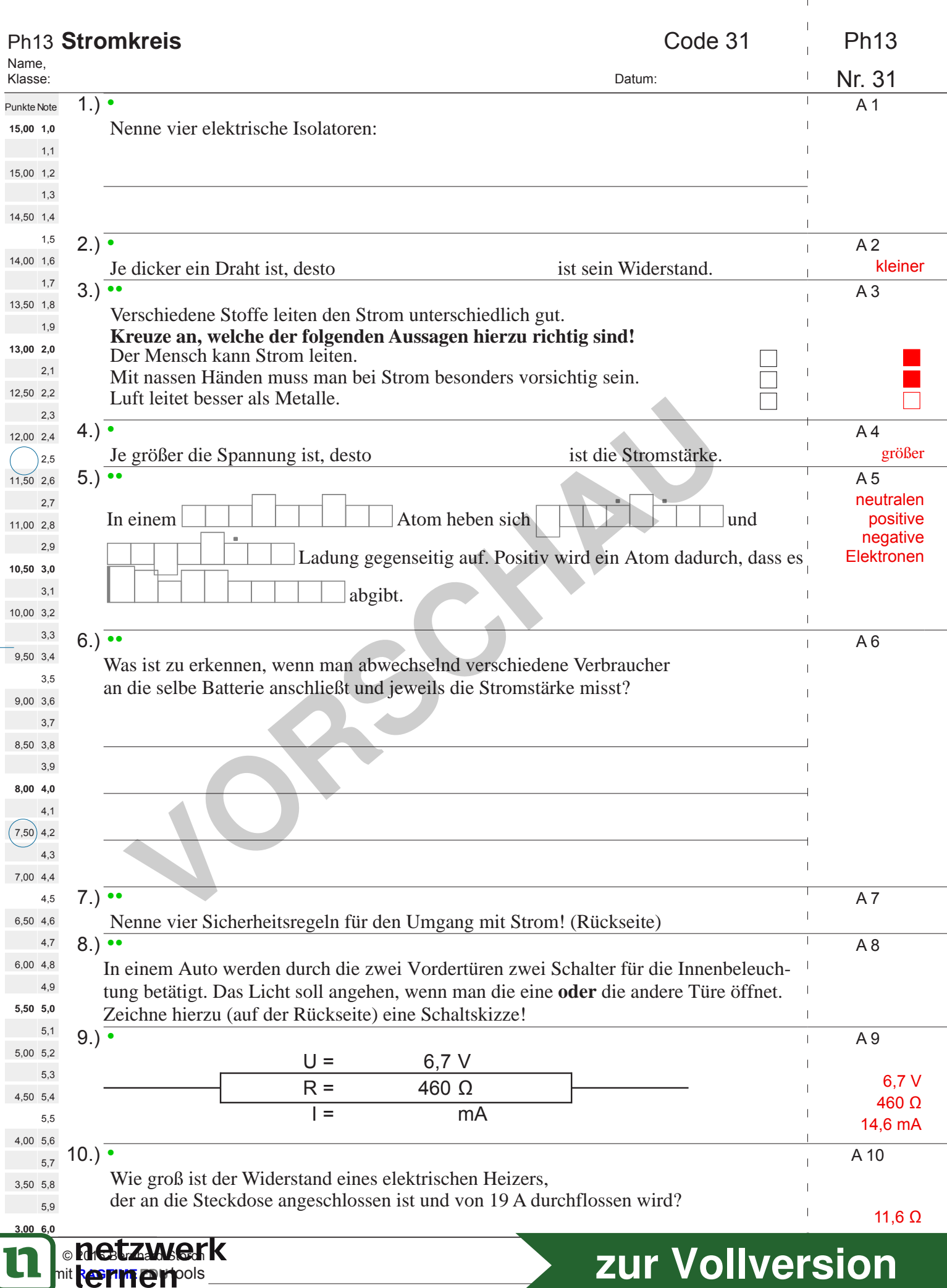

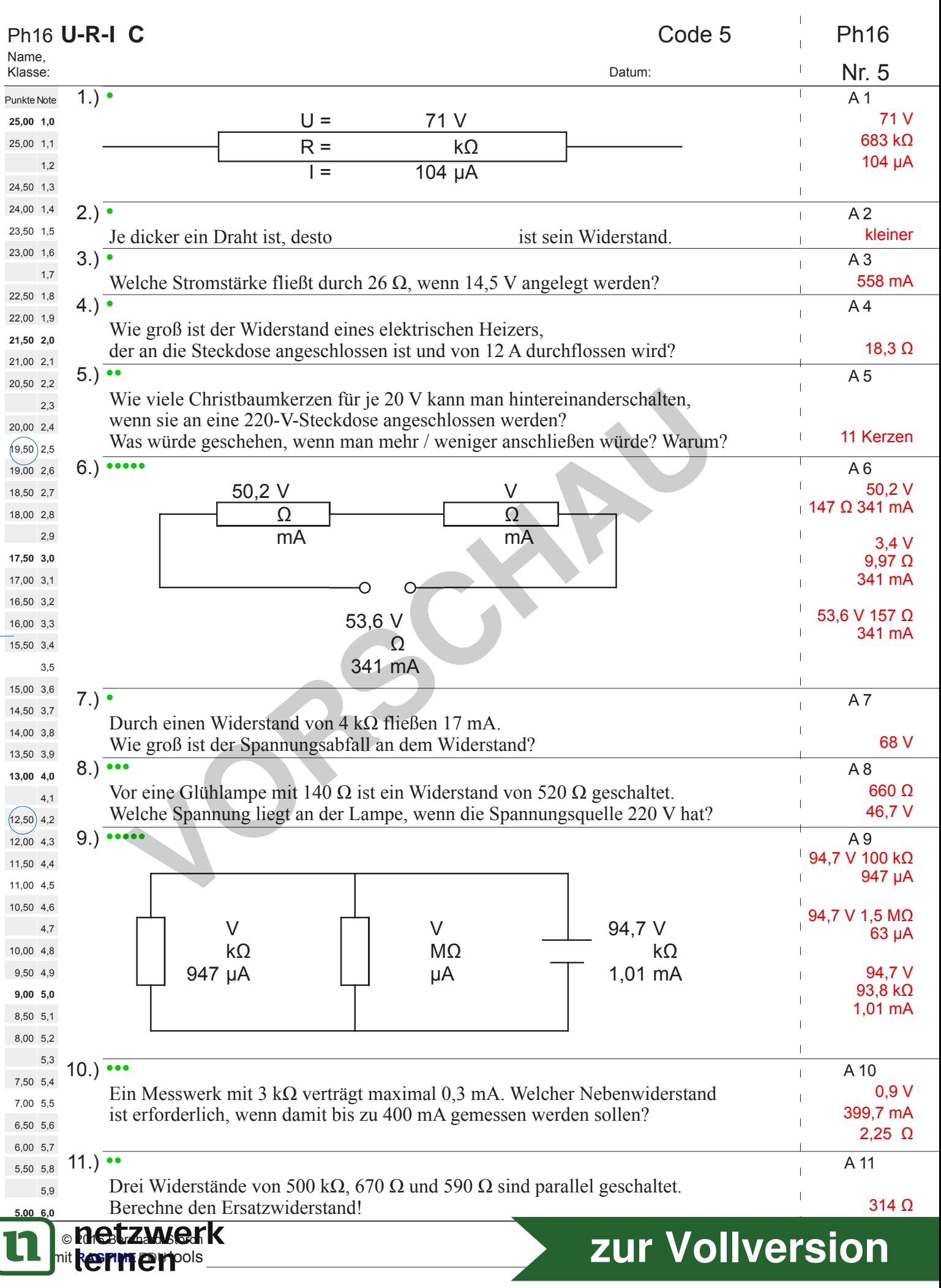

![](_page_16_Picture_450.jpeg)

 $\bar{1}$ 

![](_page_17_Picture_499.jpeg)

![](_page_18_Picture_500.jpeg)